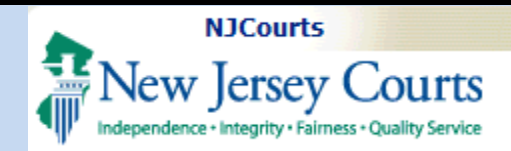

#### **Topic:**

eCourts – Adjournment Request Template

#### **Summary:**

When filing an Adjournment Request in Tax Court, the filer will be presented the option to have the system auto generate an electronically signed Adjournment Request in a PDF format. Additionally, the filer can opt-out of the automated document generation and upload their own pdf document.

### **This Guide is for:**

External filers in Tax Court, that are filing an Adjournment Request and wish to have the Adjournment Request auto generated.

# **Table of Contents**

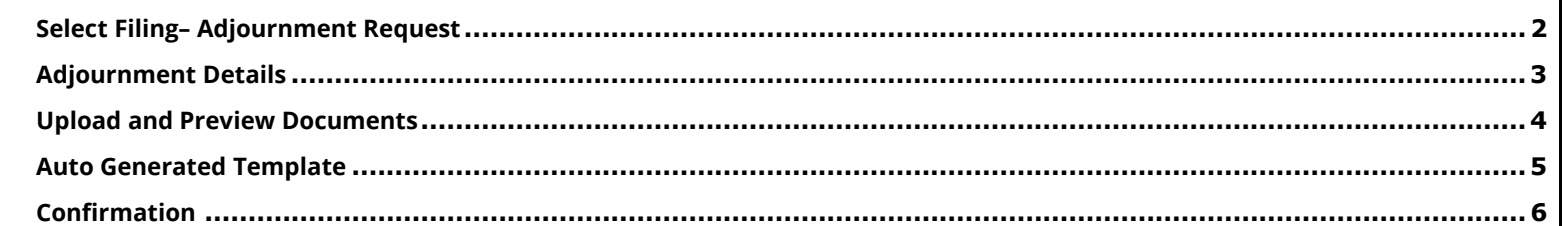

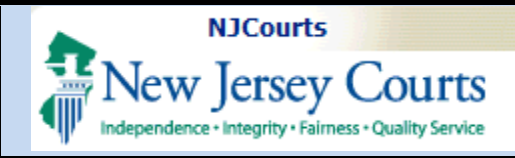

### <span id="page-1-0"></span>**Select Filing– Adjournment Request**

1. Select the appropriate filing role.

2. Select "Proceeding Related" from the filing type dropdown.

3. Select "Adjournment Request" from the Filing Description Dropdown. Once selected a Note informing the user that a Adjournment Request document will be auto generated will appear.

4. If the user desires to not use or "OPT OUT" of having the Adjournment Request document auto generated, click the checkbox.

5. To Continue, the user will click continue.

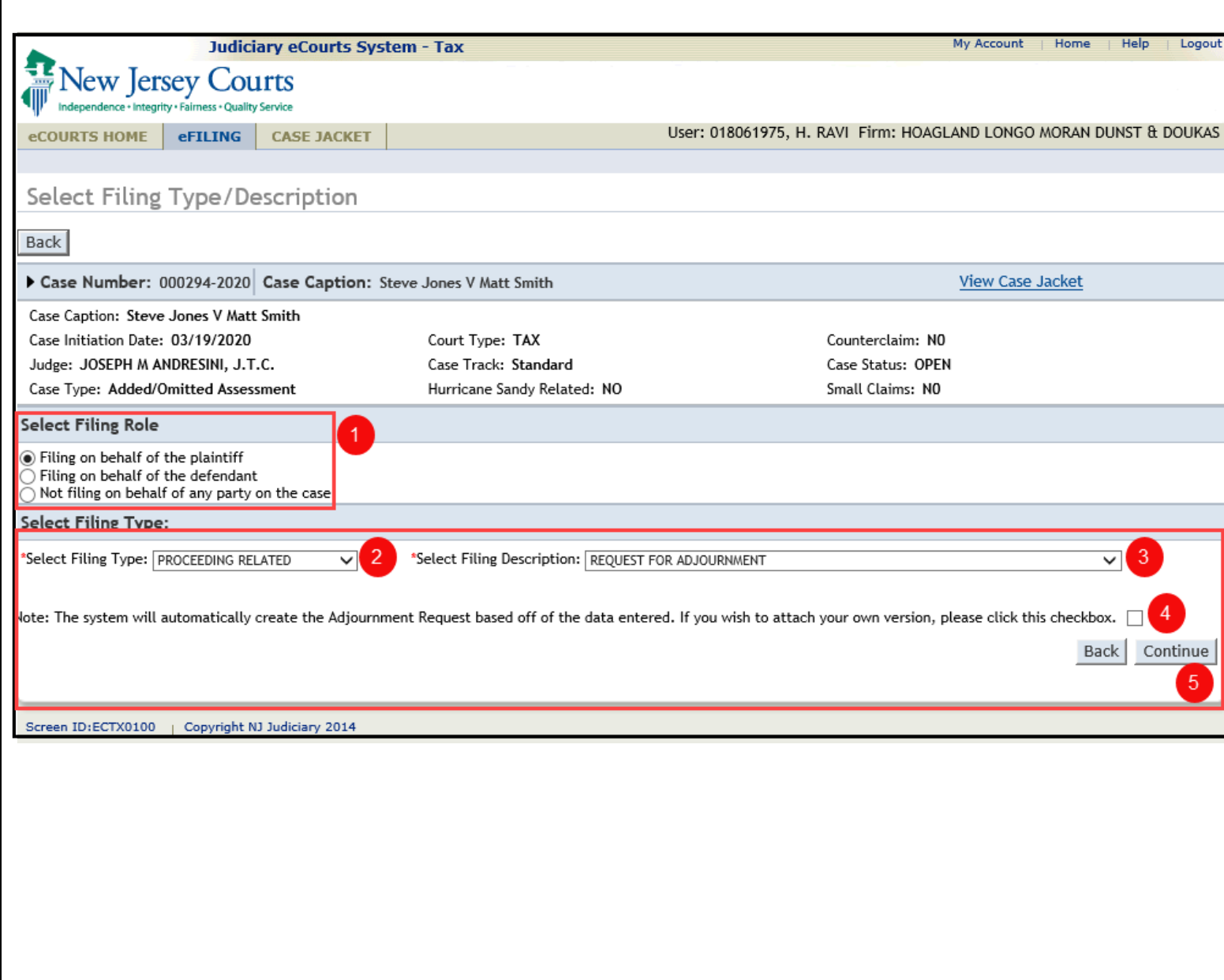

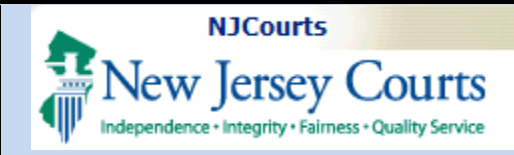

### <span id="page-2-0"></span>**Adjournment Details**

1. If the user utilizes the auto generating option, the Adjournment Details screen will display.

2. Certify that the Adversary has consented to the Adjournment Request.

3. Select the proceeding the the table that you wish to adjourn.

4. Select the desired amount of cycles from the Requested Adjournment dropdown.

5. Enter any additional comments if desired.

6. When done, click continue.

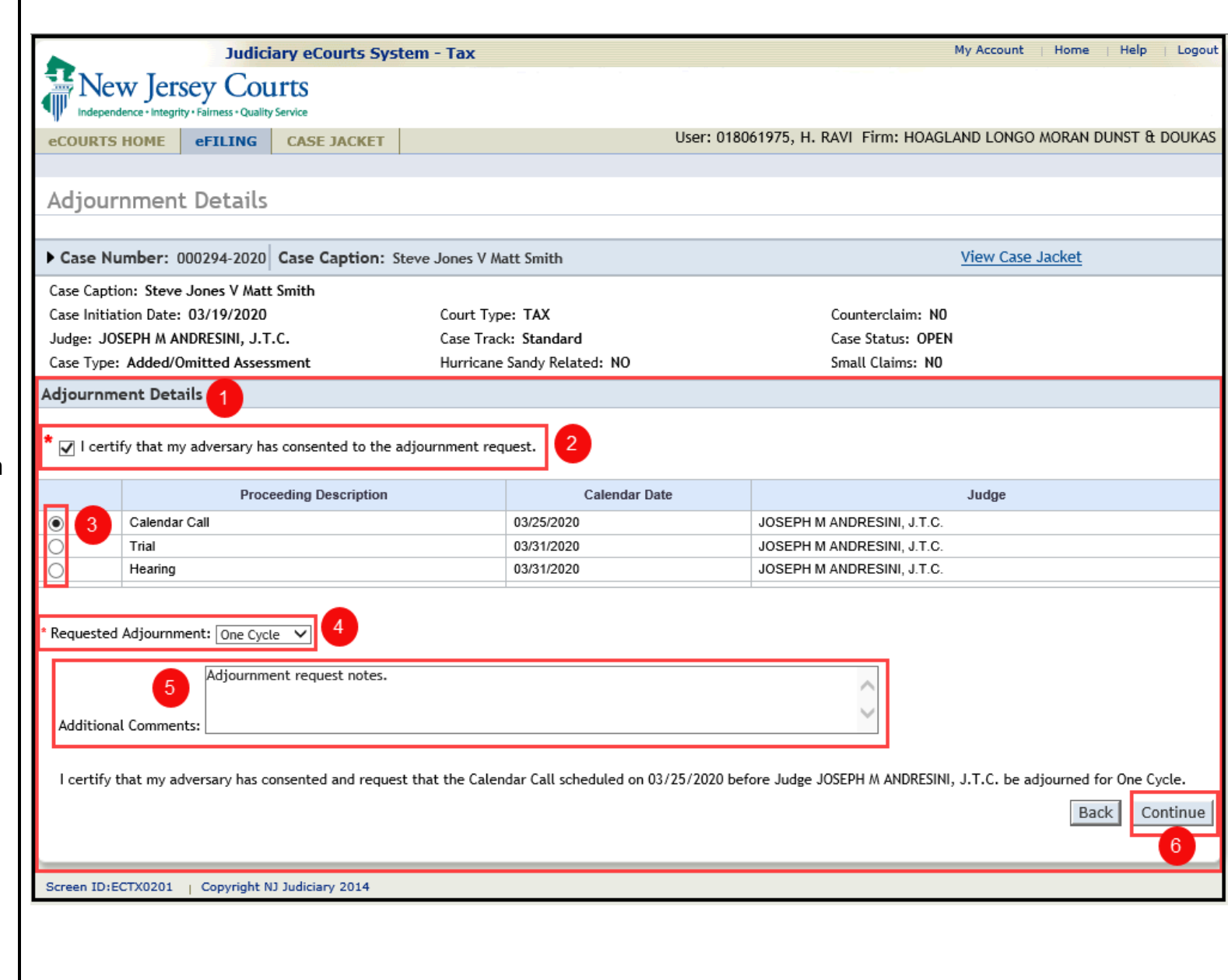

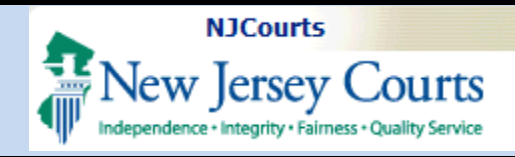

### <span id="page-3-0"></span>**Upload and Preview Documents**

1. Certify that you have redacted all confidential personal identifiers from all documents included in this electronic submission pursuant to Rule 1:38-7

2. If the user had the auto generated document created, preview it by clicking the document hyper link. See the preview below.

**NOTE:** If the user did not have the documents auto generated, upload your own Adjournment Reques document by clicking Browse

4. Click submit when done.

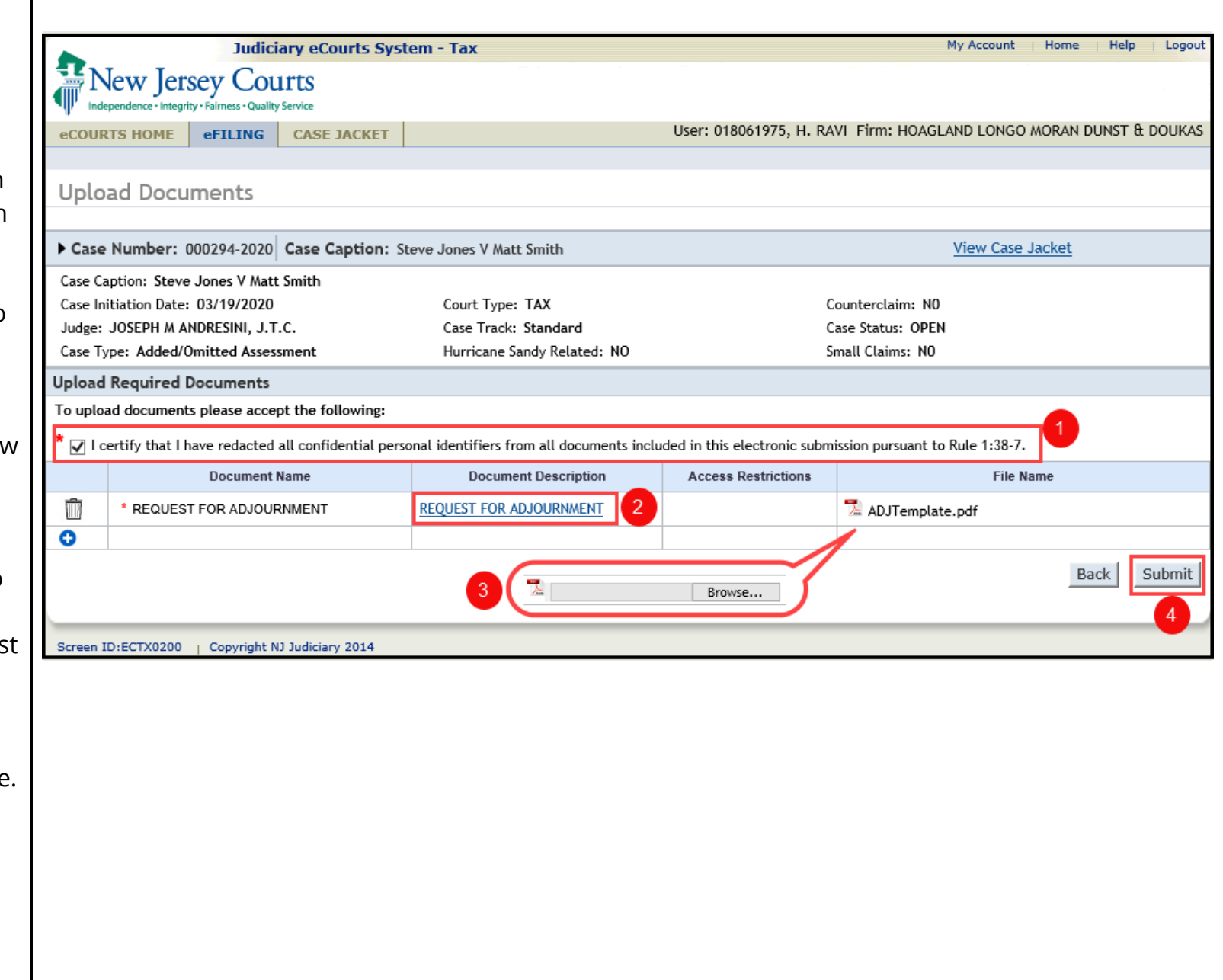

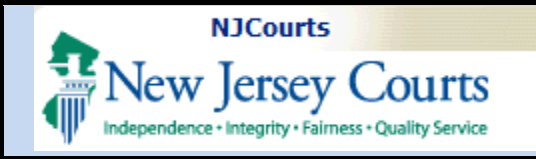

### <span id="page-4-0"></span>**Auto Generated Template**

User preview of the auto generated Adjournment Request.

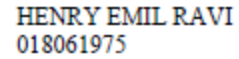

 $, NJ -$ 

Tax Court of New Jersey

**STEVE JONES** VS. **MATT SMITH** 

Docket No.000294-2020

**Adjournment Request** 

I certify that my adversary has consented and request that the Calendar Call scheduled on 03/25/2020 before JOSEPH M ANDRESINI, J.T.C. be adjourned.

Adjournment requested for One Cycle.

/S/HENRY EMIL RAVI

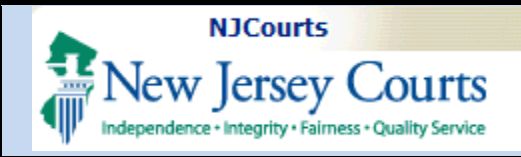

#### <span id="page-5-0"></span>**Confirmation**

On Submit of the Adjournment Request filing, the confirmation screen will display.

1. If desired, view the case jacket by clicking the 'View Case Jacket' hyperlink.

2. Print the confirmation by clicking the 'Print' button.

3. To return to the 'Upload Document' screen, click the 'Find New Case' button.

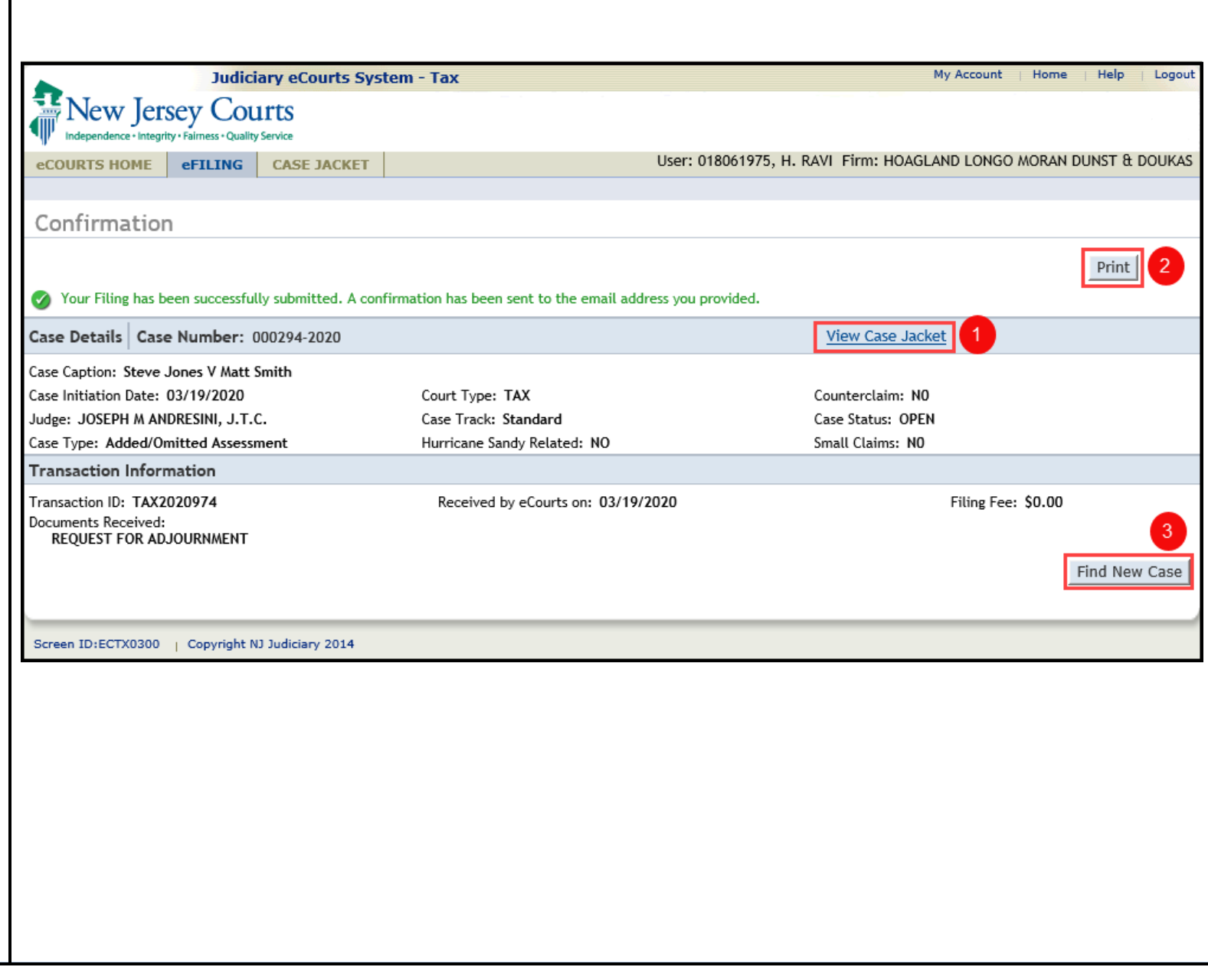